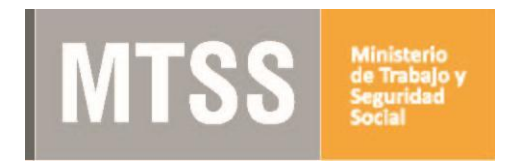

# **SOLICITUD DE AUDIENCIAS WEB Manual de Usuario**

## **Contenido**

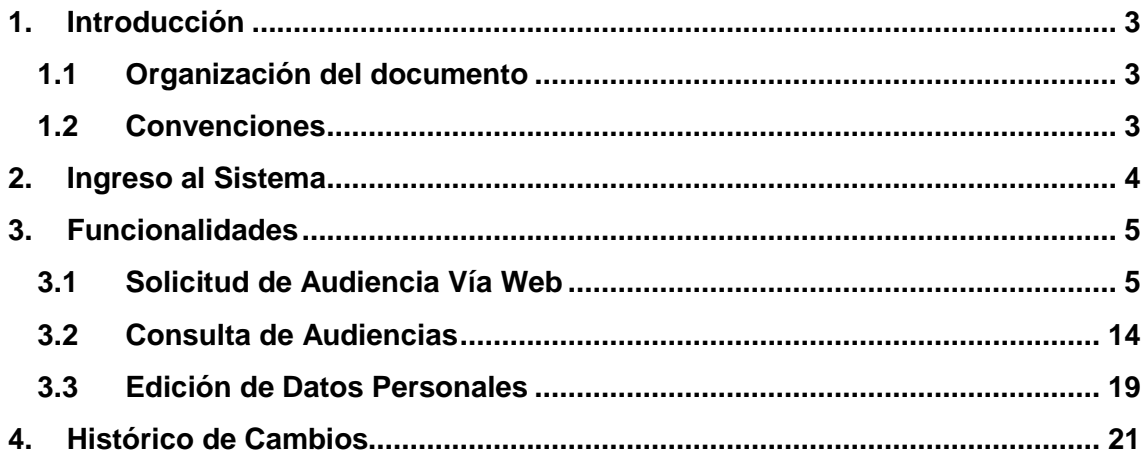

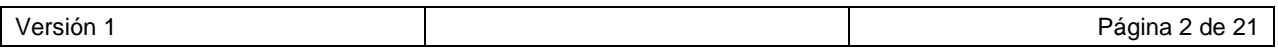

### <span id="page-2-0"></span>**1. Introducción**

#### <span id="page-2-1"></span>**1.1 Organización del documento**

El presente documento describe las funcionalidades del sistema de solicitud de audiencias vía Web. El documento está dividido en secciones:

- **Audiencia:** El sistema permite a los usuarios realizar solicitudes de forma completamente Web, validando todos los datos y asignando una fecha a la audiencia.
- **Seguridad:** Los usuarios podrán gestionar sus datos personales, las funcionalidades a las cuales tendrán acceso, así como su configuración de seguridad, todo según los permisos que tengan definidos.

#### <span id="page-2-2"></span>**1.2 Convenciones**

 **Obligatoriedad de los campos:** Los campos acompañados con un asterisco (\*) son obligatorios y no se pueden dejar vacíos, si se dejan vacíos el Sistema muestra un mensaje de error: "El *(nombre del campo)* no puede ser vacío".

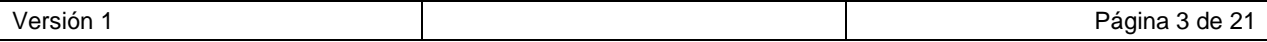

## <span id="page-3-0"></span>**2. Ingreso al Sistema**

El vínculo para acceder a la aplicación es http://saw.mtss.gub.uy/SAW/

podrá encontrarlo en la página web del Ministerio de trabajo y Seguridad Social, sección Trámites y Servicios o en el Portal de trámites del Estado Uruguayo, accediendo al trámite Audiencias de Conciliación. Aparecerá una pantalla como el de la figura 1.

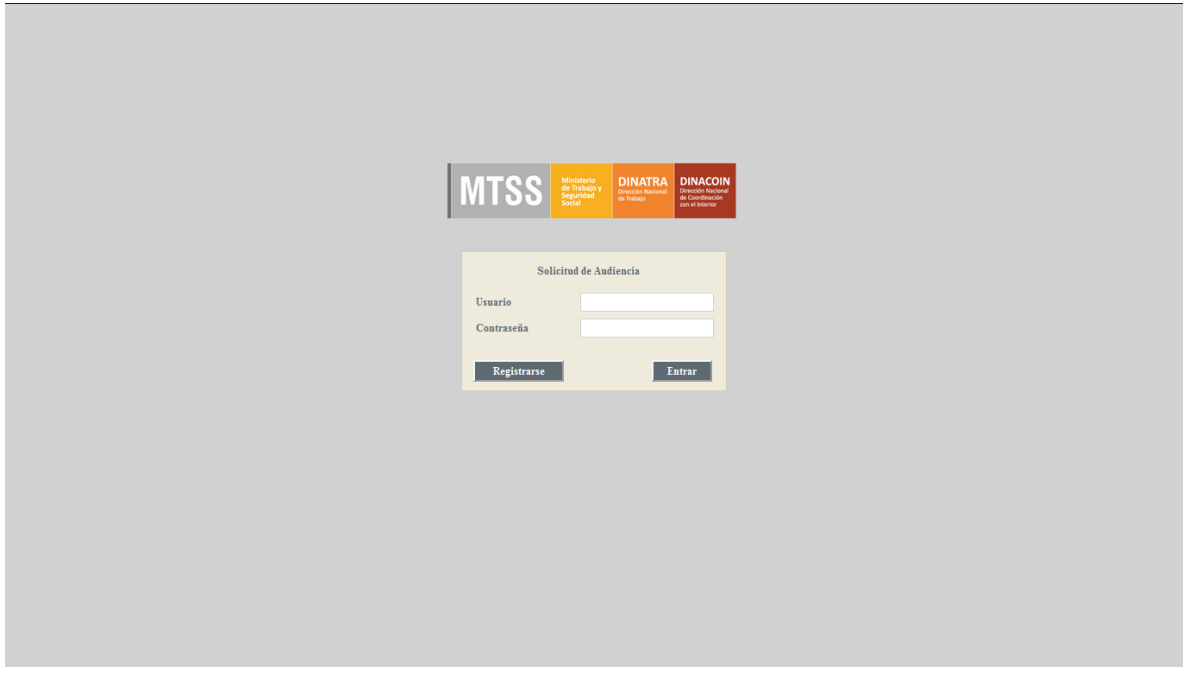

Figura 1 – Pantalla de autenticación

Al autenticarse en el sistema se accederá a la pantalla de la figura 2 (pantalla inicial):

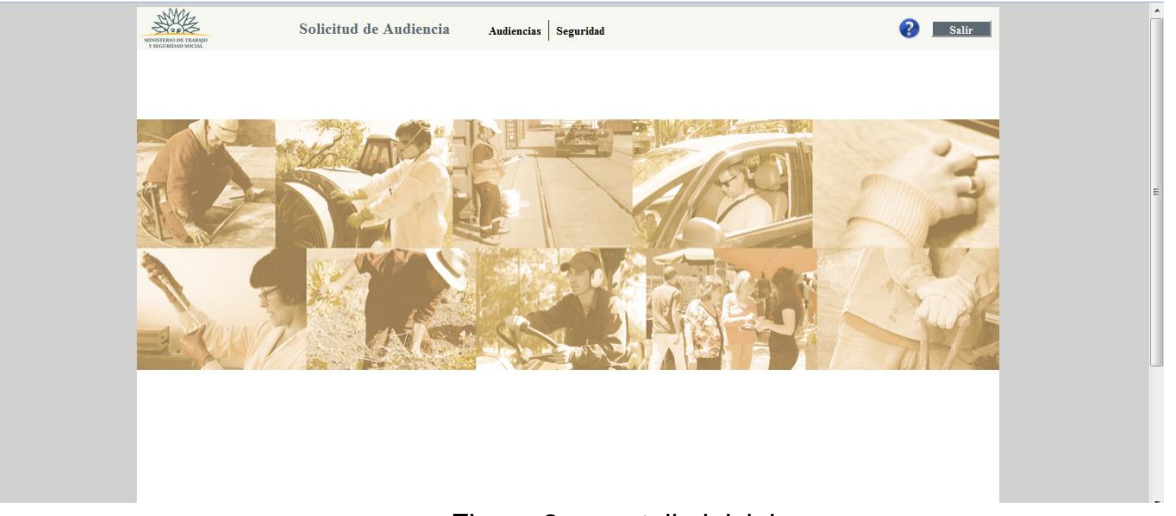

Figura 2 – pantalla inicial

En la parte superior de la misma se encuentra (de izquierda a derecha) el menú, seguido del botón de **Ayuda** y del botón de **Salir**.

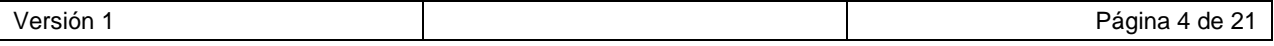

## <span id="page-4-0"></span>**3. Funcionalidades**

#### <span id="page-4-1"></span>**3.1 Solicitud de Audiencia Vía Web**

Permite que el usuario solicite en forma Web una audiencia presencial.

Para comenzar a ingresar la solicitud de Audiencia, debe seleccionar la opción Audiencias  $\rightarrow$ Solicitud de audiencia vía Web en el menú Principal. El sistema presentará la pantalla de la figura 3.

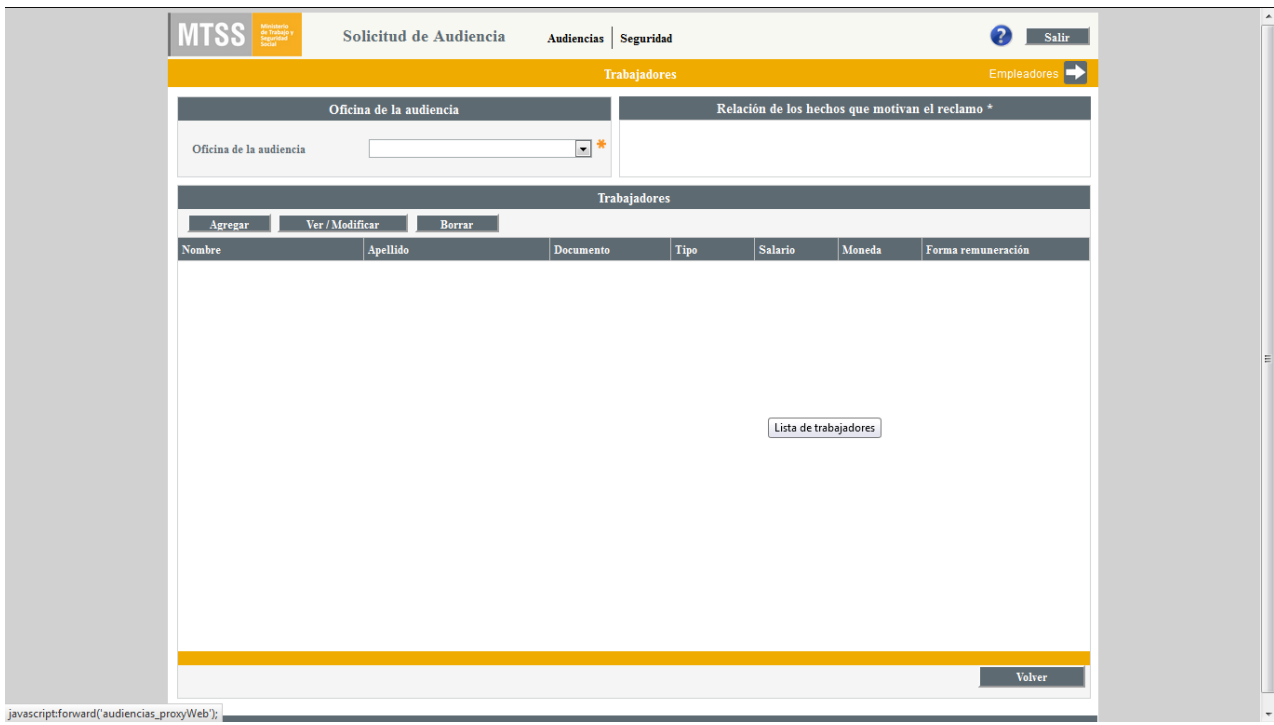

Figura 3 – Pantalla para la carga de trabajadores.

Se muestran en pantalla los siguientes campos obligatorios:

- **Seleccionar la Oficina de la audiencia \***
- **Escribir la Relación de hechos que motivan el reclamo \***

Debajo se presenta una grilla para agregar los trabajadores asociados a la audiencia. Los botones **Agregar**, **Ver** / **Modificar** y **Borrar** permiten gestionar la información de los trabajadores. La grilla muestra los trabajadores ingresados para la solicitud, con los siguientes campos:

- **Nombre**
- **Apellido**
- **Documento**
- **Tipo (de documento)**
- **Salario**
- **Moneda (del salario)**
- **Forma de remuneración**

#### **DATOS DE LOS TRABAJADORES Agregar Trabajador**

Para ingresar el o los trabajadores asociados a la solicitud de Audiencia, presionar el botón **Agregar** y se presenta pantalla de la figura 4.

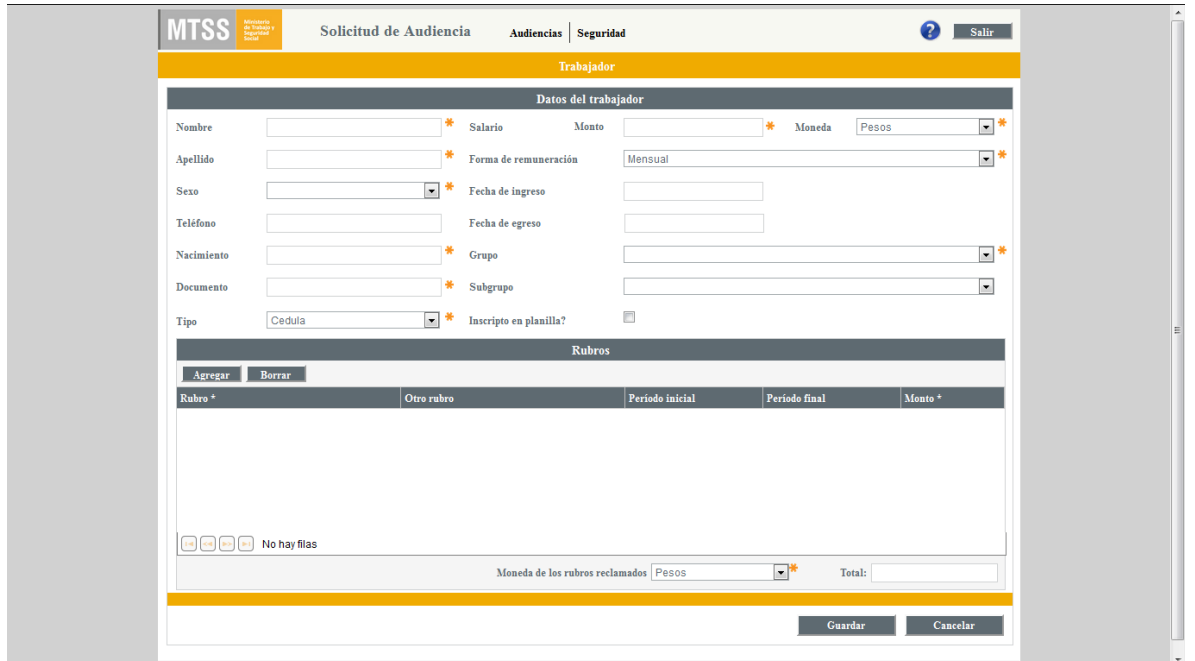

Figura 4 – pantalla de carga de datos del / de la trabajador/a

En esta pantalla se ingresan todos los datos correspondientes a un trabajador. Estos son:

Datos Personales Trabajador

- *Nombre\**
- *Apellido\**
- *Sexo\**
- *Teléfono*
- *Nacimiento\**
- *Número de documento\**
- *Tipo de documento\**

Datos Laborales

- *Salario\**
- *Forma remuneración\**
- *Fecha ingreso*
- *Fecha egreso*

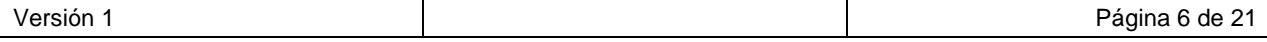

- *Grupo actividad\**
- *Subgrupo actividad*
- *Inscripto en planilla?*

Rubros reclamados:

- *Rubro*
- *Otro rubro*
- *Período*
- *Monto*

*Moneda de los Rubros reclamados \**

- $\triangleright$  Se deben completar al menos todos los campos obligatorios.
- $\triangleright$  Para cada rubro a reclamar se debe crear una fila presionando el botón Agregar. Por cada fila, en la columna Rubro, se debe seleccionar uno del desplegable. Si no encuentra el rubro a reclamar en el desplegable y únicamente en tal caso, puede digitarlo manualmente en la columna Otro Rubro. Todo rubro seleccionado, excepto la Aclaración de Situación Laboral, debe ir acompañada del monto correspondiente.
- Se debe agregar al menos un rubro, de lo contrario, al presionar el botón **Guardar** se muestra un mensaje de error.
- $\triangleright$  Un rubro ingresado incorrectamente se puede editar directamente en el campo correspondiente o Borrar.
- $\triangleright$  Las filas que se hayan creado y no completado se deberán Borrar antes de Guardar.

#### Notas:

- 1) La aplicación calcula el total automáticamente
- 2) La aplicación utiliza el punto como separador de miles. Se puede utilizar o no (la aplicación lo reconoce automáticamente). No se permite el uso de decimales.

Al presionar el botón **Guardar** se realiza un control y se guardan los datos del trabajador en la solicitud, retornando a la pantalla de trabajadores. Ver figura 5.

IMPORTANTE: la cantidad de trabajadores a cargar por audiencia estará limitada.

Solicitud de Audiencia Web – Manual de Usuario

| Empleadores<br>Trabajadores<br>Relación de los hechos que motivan el reclamo *<br>Oficina de la audiencia<br>Fundamento del reclamo<br>$\Box^*$<br>Casa central<br>Oficina de la audiencia<br>Trabajadores<br>Ver / Modificar<br>Borrar<br>Agregar<br>Apellido<br>Tipo<br>Moneda<br>Forma remuneración<br>Nombre<br>Documento<br>Salario<br>Ernesto<br>Guadalupe<br>Cedula<br>$1.111.111 - 1$<br>20.000,0<br>Pesos<br>Mensual |
|----------------------------------------------------------------------------------------------------|
|                                                                                                    |
|                                                                                                    |
|                                                                                                    |
|                                                                                                    |
|                                                                                                    |
|                                                                                                    |
|                                                                                                    |
|                                                                                                    |
| <b>Volver</b>                                                                                                    |

Figura 5 – pantalla de trabajadores completada

Si se presiona el botón **Cancelar,** no se guardan los cambios y se retorna a la pantalla de trabajadores.

#### **Modificar datos del Trabajador**

Se debe seleccionar un trabajador en la grilla de trabajadores y presionar el botón **Ver / Modificar** se presenta la siguiente pantalla:

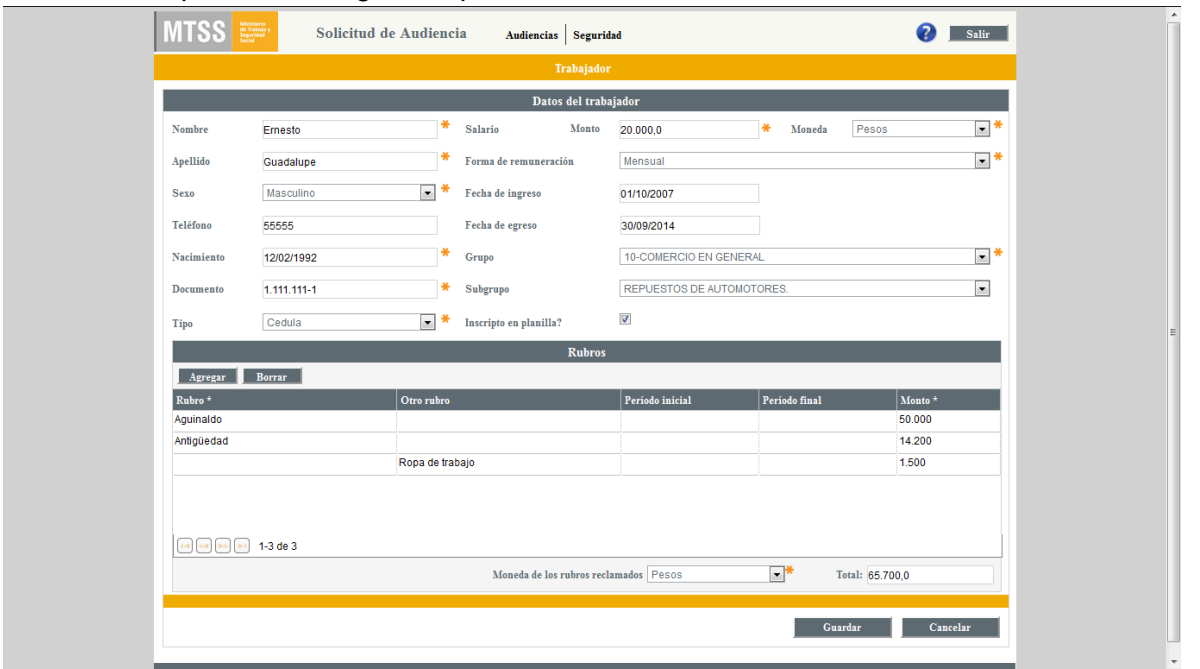

Figura 6 – Pantalla con ejemplo de datos de un trabajador cargado.

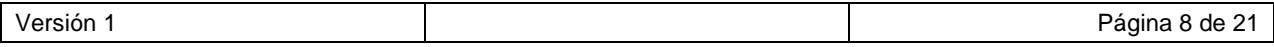

Permite modificar los campos del trabajador y agregar, quitar o modificar rubros de la grilla.

Al presionar el botón **Guardar** se realiza un control y se guardan los datos del trabajador en la solicitud, retornando a la pantalla de trabajadores.

Si se presiona el botón **Cancelar,** no se guardan los cambios y se retorna a la pantalla de trabajadores.

#### **Borrar Trabajador**

Para quitar un trabajador de la solicitud, debe seleccionarlo de la grilla y presionar el botón **Borrar**. El sistema quita el trabajador de la solicitud seleccionada.

#### **DATOS DEL EMPLEADOR**

Para cargar los datos del empleador a los efectos de seguir con la solicitud debe presionarse el botón **Empleadores** que se encuentra en la esquina superior derecha dela pantalla de Trabajadores.

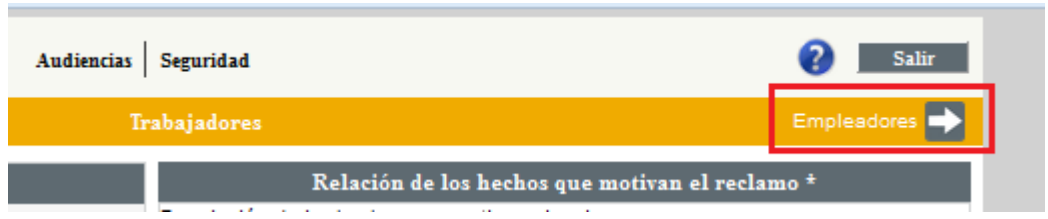

Figura 7 – Indicación de la ubicación del botón para ir a la pantalla de Empleadores

El sistema presentará la siguiente pantalla, donde se podrán gestionar los datos de los empleadores relacionados con la audiencia:

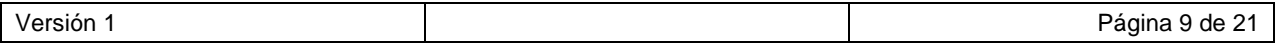

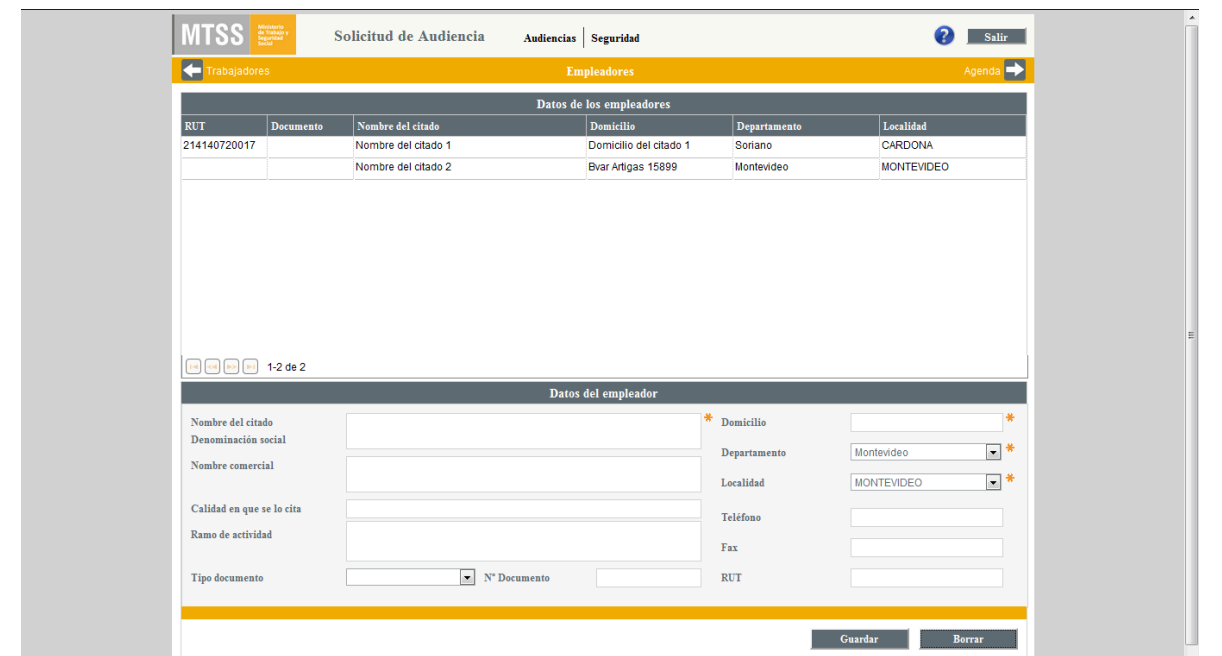

Figura 8 – Pantalla de empleadores con dos empleadores a citar cargados como ejemplo

Se presenta una grilla, con los empleadores ingresados en la audiencia seleccionada, con los siguientes campos:

- **RUT**
- **Documento**
- **Nombre del citado**
- **Domicilio**
- **Departamento**
- **Localidad**

A continuación, debajo de la grilla, se presenta un formulario con los siguientes campos a completar para cada Empleador:

- *Nombre del citado /Denominación Social (\*)*
- *Nombre comercial*
- *Calidad en que se cita*
- *Ramo de actividad*
- *Tipo documento*
- *Nº Documento*
- *Domicilio (\*)*
- *Departamento (\*)*
- *Localidad (\*)*
- *Fax*
- *RUT (Es altamente recomendable proporcionar esta información)*

Este formulario permite agregar un nuevo empleador o modificar los datos del empleador seleccionado en la grilla.

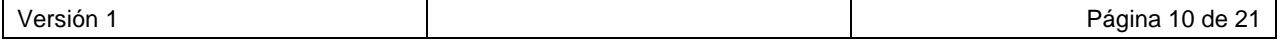

#### **IMPORTANTE:**

- Por cada empleador deberá denunciarse en forma completa un domicilio, que será aquel en el cual se recibirá la citación. En caso de que se cuente con más de un domicilio para un empleador, deberá ingresarse como nuevo empleador con el segundo domicilio, a fin de evitar errores de citación.
- Los datos aportados sobre el empleador son de responsabilidad del profesional que solicita la audiencia y no serán verificados por el MTSS.

#### **Agregar Empleador**

Para agregar un empleador debe completar el formulario del pie de página y presionar el botón **Guardar.** Una vez guardado, el sistema automáticamente lo mostrará en la grilla de empleadores, en la parte superior de la página.

Nota: Desde la grilla superior, no se pueden modificar datos de los empleadores, siempre utilizar el formulario inferior para agregar, borrar o modificar datos.

#### **Modificar Empleador**

Al seleccionar un empleador en la grilla de empleadores, automáticamente se despliegan sus datos en el formulario de abajo. Modifique los datos que desee en el formulario y luego presione el botón **Guardar.** El nuevo empleador será guardado y el sistema lo mostrará automáticamente en la grilla de empleadores.

#### **Borrar Empleador**

Seleccione un empleado en la grilla, haciendo click sobre el mismo, y presione el botón **Borrar.**

#### **SELECCIONAR FECHA PARA LA AUDIENCIA**

Para seguir con la solicitud debe seleccionar día y hora para la audiencia. Para ello, presionar el botón **Agenda** que se encuentra en la esquina superior derecha de la pantalla de Empleadores.

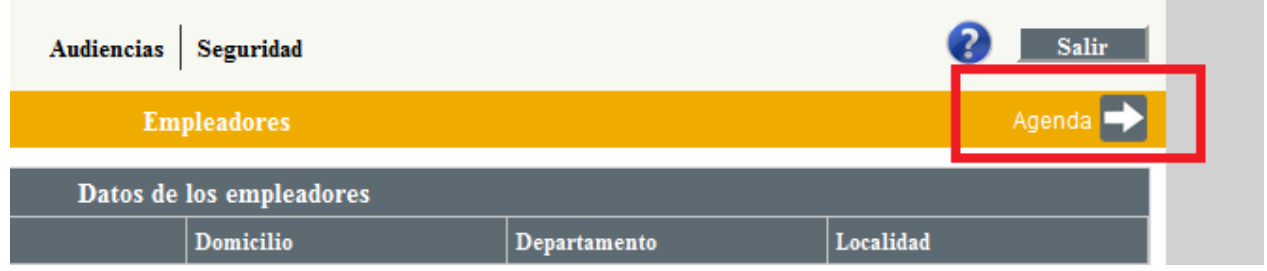

Figura 9 – Indicación de la ubicación del botón para ir a la pantalla de la Agenda

El sistema desplegará la pantalla de la figura 10.

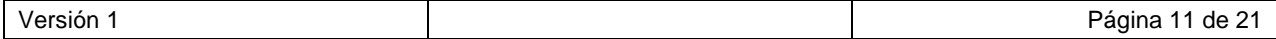

**MTSS** Solicitud de Audiencia  $\left| \cdot \right|$  Salir  $\begin{array}{c|c} \textbf{Audiencias} & \textbf{Seguridad} \end{array}$ **C** Selección de fecha y hora para la audiencia 2.014 Noviembre Diciembre  $\blacktriangleright$ Horarios disponibles  ${\color{blue}\mathbf{E}}$ nero Viernes  $\overline{28}$  $31$  $\overline{27}$ 29  $30^{\circ}$  $\overline{5}$  $\sqrt{6}$  $\overline{4}$  $\overline{14}$  $\overline{11}$  $12$  $13$  $17$ 18 19  $20$  $21$  $\overline{24}$ 25 26  $\overline{27}$ 28 Solicitar Rese script:forward('audiencias\_consultaBusqueda');

Solicitud de Audiencia Web – Manual de Usuario

Figura 10 – Pantalla de la Agenda

Se presenta un calendario con las fechas disponibles para la audiencia pintadas en color amarillo.

Al seleccionar el casillero de la fecha deseada, se muestran los horarios disponibles en el recuadro de la derecha "Horarios disponibles". En el ejemplo de la figura 11, se muestran los horarios disponibles para el día 7 de noviembre de 2014.

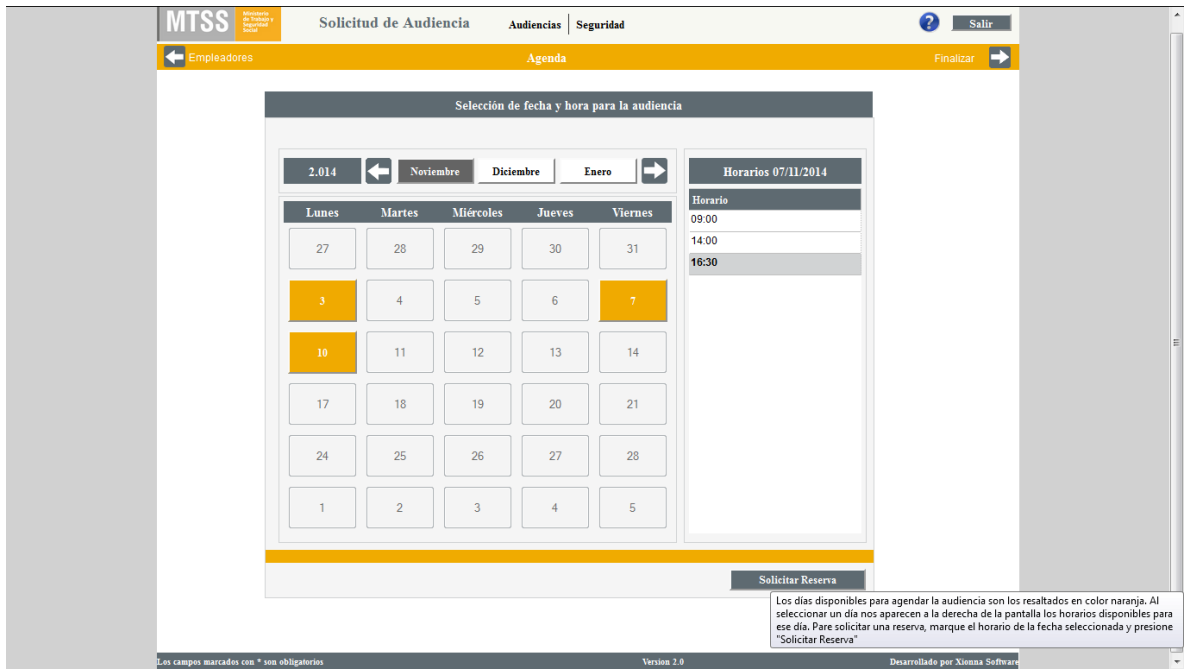

Figura 11 – Pantalla de Agenda con selección de día y horario.

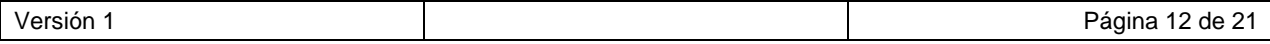

Se debe seleccionar la hora deseada y presionar el botón **Solicitar Reserva.** Aparecerá un mensaje de la selección realizada. Ver figura 12.

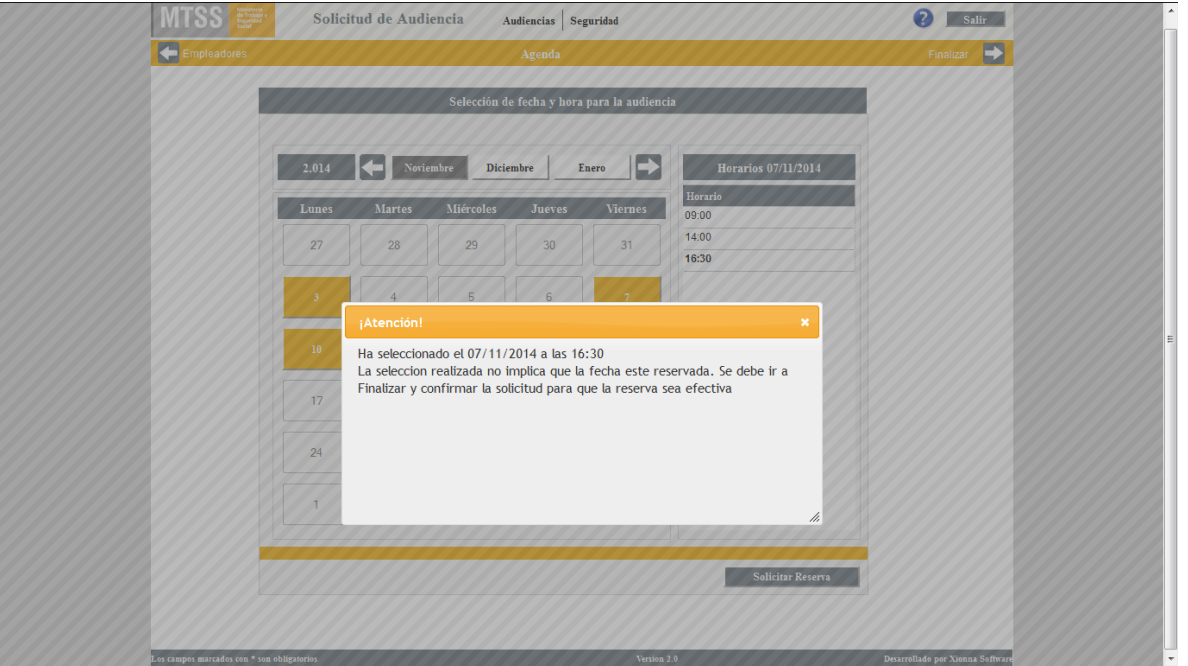

Figura 12 – Mensaje indicando día y hora, luego de presionado el botón Solicitar Reserva.

**ATENCIÓN**. Para asegurar la reserva deberá confirmar la solicitud en dos pasos:

1) seleccionar Finalizar, luego de lo cual aparecerá un resumen general de los datos ingresados para la audiencia tal como se muestra en la figura 13.

| Agenda                                        |                         |             | Finalizar           |                                       |                                                 |               |                   |         |          |
|-----------------------------------------------|-------------------------|-------------|---------------------|---------------------------------------|-------------------------------------------------|---------------|-------------------|---------|----------|
|                                               | Oficina de la audiencia |             |                     |                                       | Relación de los hechos que motivan el reclamo * |               |                   |         |          |
|                                               |                         |             |                     | Fundamento del reclamo                |                                                 |               |                   |         |          |
| Oficina de la audiencia                       | Casa central            |             | ⊡*                  |                                       |                                                 |               |                   |         |          |
|                                               |                         |             |                     |                                       |                                                 |               |                   |         |          |
|                                               |                         |             | <b>Trabajadores</b> |                                       |                                                 |               |                   |         |          |
| Apellido<br>Nombre                            | Tipo doc.               | Documento   | Sexo                | Teléfono                              | Fecha nac.                                      | Salario       | Moneda            | Remun.  |          |
| Guadalupe<br>Ernesto                          | Cedula                  | 1.111.111-1 | Masculino           | 55555                                 | 12/02/1992                                      | 20.000,0      | Pesos             | Mensual |          |
|                                               |                         |             |                     |                                       |                                                 |               |                   |         |          |
|                                               |                         |             | <b>Rubros</b>       |                                       |                                                 |               |                   |         |          |
| <b>Rubros</b><br>Aguinaldo                    |                         | Otro rubro  |                     |                                       | Período inicial                                 | Periodo final | Monto<br>50,000   |         | <b>A</b> |
| Antigüedad                                    |                         |             |                     |                                       |                                                 |               | 14.200            |         |          |
| $\left\langle \cdot \right\rangle$            |                         |             | m.                  |                                       |                                                 |               |                   |         |          |
| $1-3$ de $3$<br>$1-6$<br>ы<br>$\mathbf{c}\in$ |                         |             |                     |                                       |                                                 |               |                   |         |          |
|                                               |                         |             |                     | Moneda de los rubros reclamados Pesos |                                                 | $\downarrow$  | Total: 65.700,0   |         |          |
|                                               |                         |             | <b>Empleadores</b>  |                                       |                                                 |               |                   |         |          |
| Nombre del citado                             | Tipo doc.               | Documento   |                     | Domicilio                             |                                                 | Departamento  | Localidad         |         |          |
| Nombre del citado 1                           |                         |             |                     | Domicilio del citado 1                |                                                 | Soriano       | <b>CARDONA</b>    |         |          |
| Nombre del citado 2                           | Otro                    |             |                     | Bvar Artigas 15899                    |                                                 | Montevideo    | <b>MONTEVIDEO</b> |         |          |

Figura 13 – Pantalla con resumen de datos de la solicitud pronta para confirmar

En la pantalla de resumen se muestra:

- **Oficina de la audiencia seleccionada**
- **Relación de hechos que motivan el reclamo**
- **La lista de trabajadores**
- **Los rubros por trabajador (**se van mostrando al seleccionar cada trabajador los rubros correspondientes en esta grilla**)**
- **Moneda del rubro**
- **Total de los rubros reclamados**
- **La lista de empleadores**

**ATENCIÓN:** Este es el último momento para realizar modificaciones en los datos de la audiencia. Para ello debe seleccionar Cancelar, con lo cual la audiencia se guardará con el estado EN CONSTRUCCIÓN y se vuelve a la página principal. Los datos de la solicitud cancelada podrán ser editados en cualquier momento buscando la solicitud en el ítem del Menú Consulta de audiencias. Ver punto 3.2 de este Manual.

2) Seleccionar **Confirmar e Imprimir** (al pie de la pantalla) se guarda la audiencia con estado "Solicitada" y se imprime un formulario con los detalles de la solicitud (una por cada trabajador ingresado).

#### **ATENCIÓN:**

- $\triangleright$  Tenga presente que pueden estar otros usuarios realizando una solicitud por lo que otra persona podría adelantársele y tomar la hora que usted está visualizando. La fecha le será otorgada al presionar el botón **Confirmar e Imprimir**.
- En el caso de que exista un problema de comunicación en el servidor y el trámite no pueda ser creado en ese momento el sistema emitirá el mensaje correspondiente. Los datos quedarán guardados, le llegará a la brevedad un correo electrónico confirmando la solicitud. Deberá entrar a Consulta de Audiencias (Ver 3.2) e imprimir el formulario correspondiente.

#### <span id="page-13-0"></span>**3.2 Consulta de Audiencias**

Esta funcionalidad permite consultar las audiencias pendientes y visualizar los detalles de la audiencia seleccionada.

Para acceder a esta funcionalidad, debe seleccionar la opción Audiencias  $\rightarrow$  Consulta de audiencias en el menú Principal. El sistema presentará la pantalla de la figura 14.

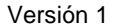

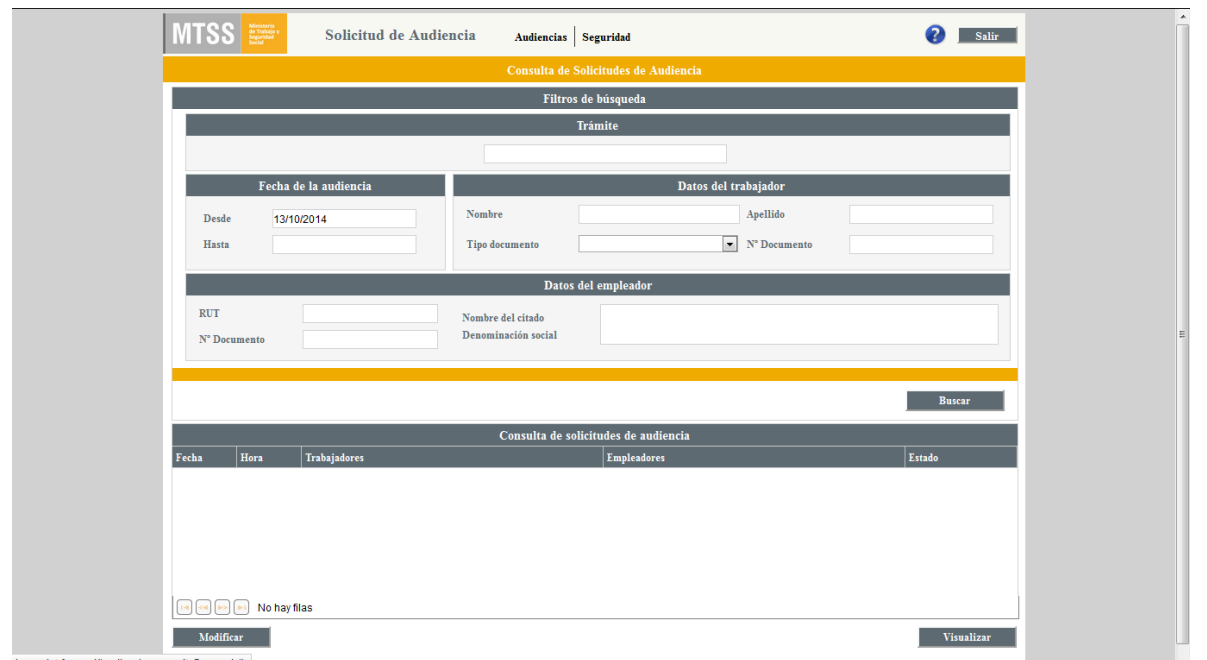

Figura 14 – Pantalla de Consulta de Audiencias

Se le presenta al usuario la opción de realizar la búsqueda con los siguientes filtros:

- **Número de Trámite**
- **Fecha de la Audiencia (Desde – Hasta)**
- **Datos del Trabajador ( Nombre, Documento)**
- **Datos Empleador (RUT, Nombre, Documento)**

Por defecto está precargada la Fecha Desde con el día en que se hace la consulta. De querer buscar solicitudes de audiencias agendadas para otras fechas o solicitudes EN CONSTRUCCIÓN, deberá cambiar este filtro.

Ingresar los filtros que considere necesario para la consulta y presionar el botón **Buscar**.

En la grilla del pie de página titulada "**Consulta de solicitudes de audiencia**" se listarán todas las audiencias que coincidan con esos elementos de búsqueda. En ella se presentan los siguientes datos:

- **Fecha de la Audiencia**
- **Hora de la Audiencia**
- **Trabajadores**
- **Empleadores**
- **Estado**

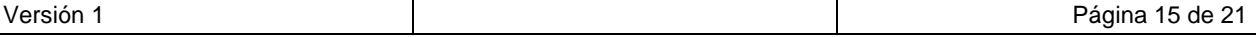

#### Solicitud de Audiencia Web – Manual de Usuario

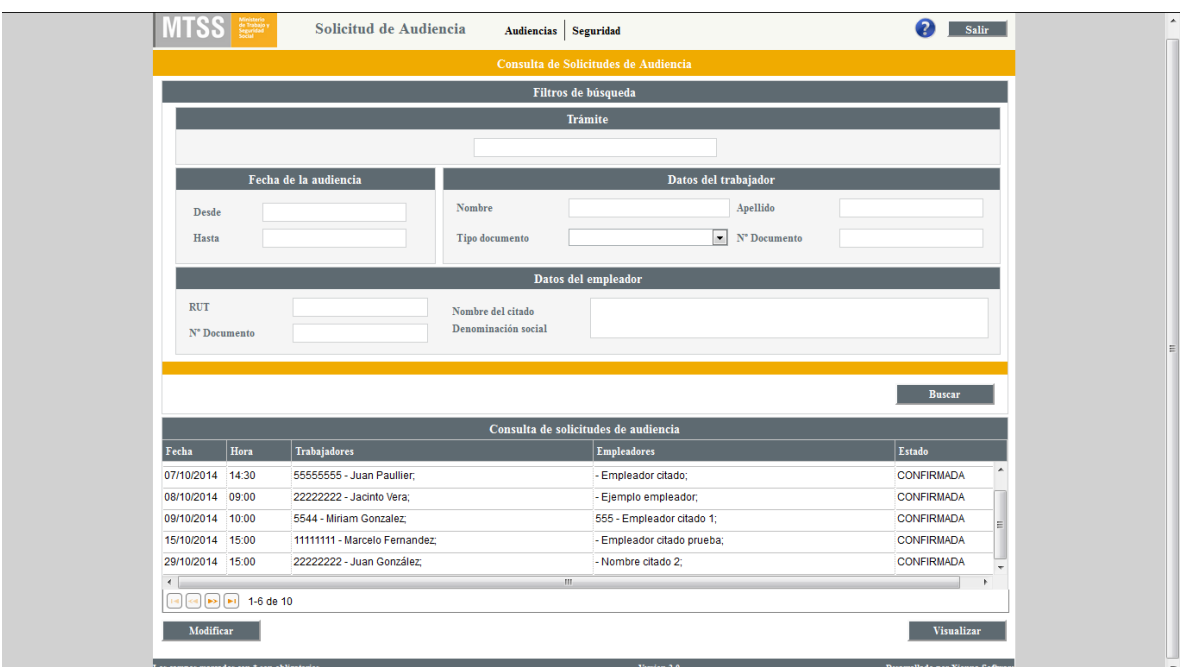

Figura 15 – Pantalla con una consulta de audiencias realizada sin utilizar filtros.

En caso de que no se especifique ningún dato en los filtros de búsqueda y se presione el botón **Buscar,** se cargan todos las audiencias ingresadas en el Sistema por el usuario, como el ejemplo de la figura 15.

Estados posibles:

- 1) CONFIRMADA
	- Están reservados el día y hora de la audiencia
	- Están disponibles los números de trámite (un número por cada trabajador de la misma solicitud/audiencia)
	- Están disponibles un formulario y una constancia de la solicitud por trabajador
	- No se puede editar ni cancelar la solicitud (excepto personalmente por el trabajador)
- 2) PENDIENTE
	- Están reservados el día y hora de la audiencia
	- No están disponibles los números de trámite
	- No están disponibles los formularios ni constancia
	- No se puede editar ni cancelar la solicitud (excepto personalmente por el trabajador)
- 3) EN CONSTRUCCIÓN:
	- La solicitud está disponible para editar
	- No hay día/horario de la audiencia reservados

Debajo de la grilla se presentan dos opciones, **Modificar** o **Visualizar** la audiencia previamente seleccionada del listado.

#### **Visualizar Audiencia**

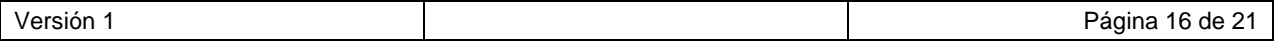

Seleccionar la audiencia que desea visualizar haciendo click sobre la misma en la grilla "Consulta de solicitudes de audiencia" y presionar el botón **Visualizar.** El sistema presentará los datos de la audiencia en dos pantallas. Ver figuras 16 y 17.

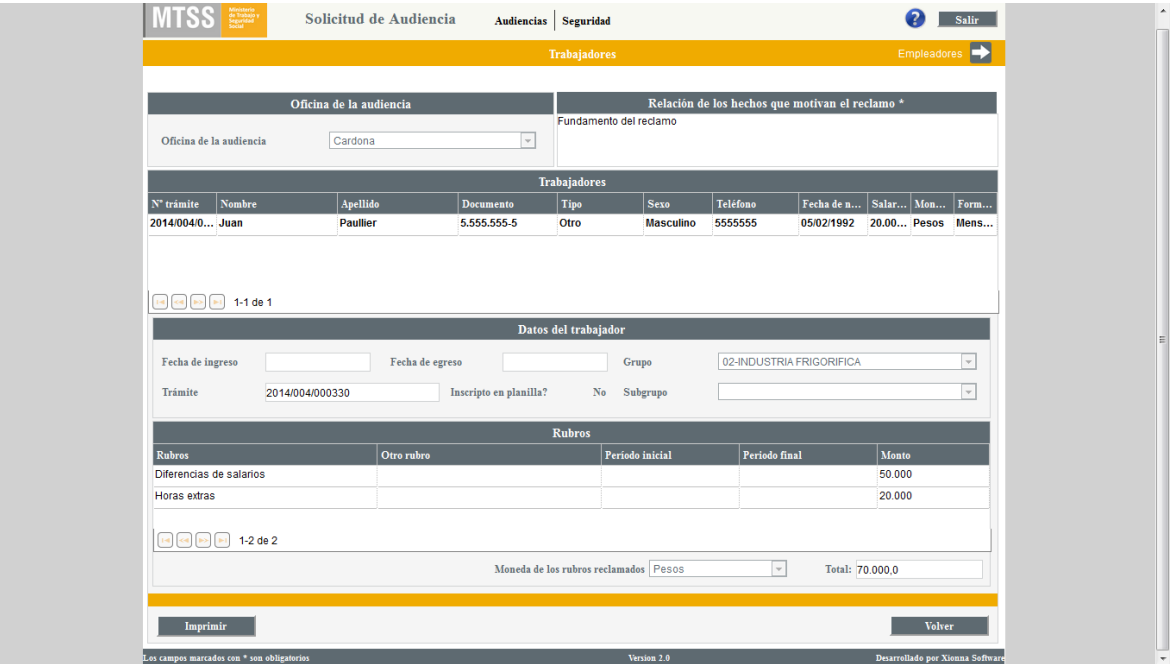

Figura 16 – Pantalla de visualización de una solicitud de audiencia: trabajadores

| $MTSS \geq 0$                                   | Solicitud de Audiencia                                                                                                    |      | Audiencias Seguridad |                                   |                                |                             | ℯ        | Salir                            |  |
|-------------------------------------------------|----------------------------------------------------------------------------------------------------|------|----------------------|-----------------------------------|--------------------------------|-----------------------------|----------|----------------------------------|--|
| $\overline{\phantom{0}}$<br><b>Trabajadores</b> |                                                                                                    |      | Empleadores          |                                   |                                |                             |          |                                  |  |
| Oficina de la audiencia                         | Relación de los hechos que motivan el reclamo *<br>Oficina de la audiencia<br>Fundamento del reclamo<br>$\overline{\mathcal{A}}$<br>Cardona |      |                      |                                   |                                |                             |          |                                  |  |
|                                                 | <b>Empleadores</b>                                                                                                    |      |                      |                                   |                                |                             |          |                                  |  |
| Nombre del citado<br><b>Empleador citado</b>    | <b>Documento</b>                                                                                                    | Tipo |                      | <b>Domicilio Empleador Citado</b> | Departamento<br><b>Soriano</b> | Localidad<br><b>CARDONA</b> | Citación |                                  |  |
|                                                 |                                                                                                    |      |                      |                                   |                                |                             |          |                                  |  |
| 14 << (> (> (> (x) (x) (x) 1-1 de 1             |                                                                                                    |      |                      |                                   |                                |                             |          |                                  |  |
|                                                 |                                                                                                    |      | Datos del empleador  |                                   |                                |                             |          |                                  |  |
| Calidad en que se lo cita                       |                                                                                                    |      |                      |                                   | Teléfono                       |                             |          |                                  |  |
| Ramo de actividad                               |                                                                                                    |      |                      |                                   | Fax                            |                             |          |                                  |  |
|                                                 |                                                                                                    |      |                      |                                   | <b>RUT</b>                     |                             |          |                                  |  |
| Imprimir                                        |                                                                                                    |      |                      |                                   |                                |                             |          | <b>Volver</b>                    |  |
| Los campos marcados con * son obligatorios      |                                                                                                    |      |                      | Version 2.0                       |                                |                             |          | Desarrollado por Xionna Software |  |

Figura 17 – Pantalla de visualización de una solicitud de audiencia: empleadores

En la pantalla de trabajadores (figura 16), se muestra la siguiente información:

#### **Oficina de audiencia**

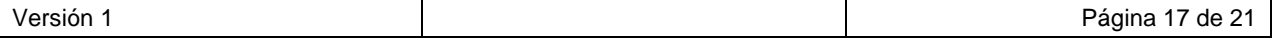

- **Relación de hechos que motivan el reclamo**
- **Una grilla con la lista de trabajadores con sus respectivos datos básicos**
- **Para cada trabajador seleccionado:**
	- o **El número de trámite (sólo para las solicitudes con estado CONFIRMADA)**
	- o **Datos adicionales del trabajador**
	- o **La lista de rubros reclamados**
	- o **Moneda de los rubros reclamados**
	- o **Total de los rubros reclamados**

En la pantalla Empleadores (figura 17), se muestra la siguiente información:

- **Oficina de audiencia**
- **Relación de hechos que motivan el reclamo**
- **Una grilla con la lista de empleadores con sus respectivos datos básicos**
- **Datos adicionales (opcionales) de un empleador que se haya seleccionado de la grilla**

En el caso de una solicitud de audiencia con estado CONFIRMADA, se presenta el botón Imprimir en cualquiera de las dos pantallas anteriores a los efectos de que necesite volver a imprimir el formulario y la constancia.

Con el botón Volver se vuelve a la pantalla de la Consulta de audiencias.

#### **Modificar Audiencia**

Solamente se pueden modificar solicitudes con estado "EN CONSTRUCCIÓN".

Para ello, se debe seleccionar en la grilla "Consulta de solicitudes de audiencia" la audiencia que desea modificar haciendo click sobre la misma. Presionar el botón **Modificar.**

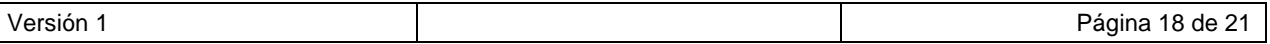

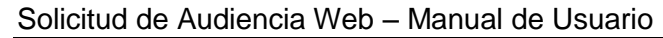

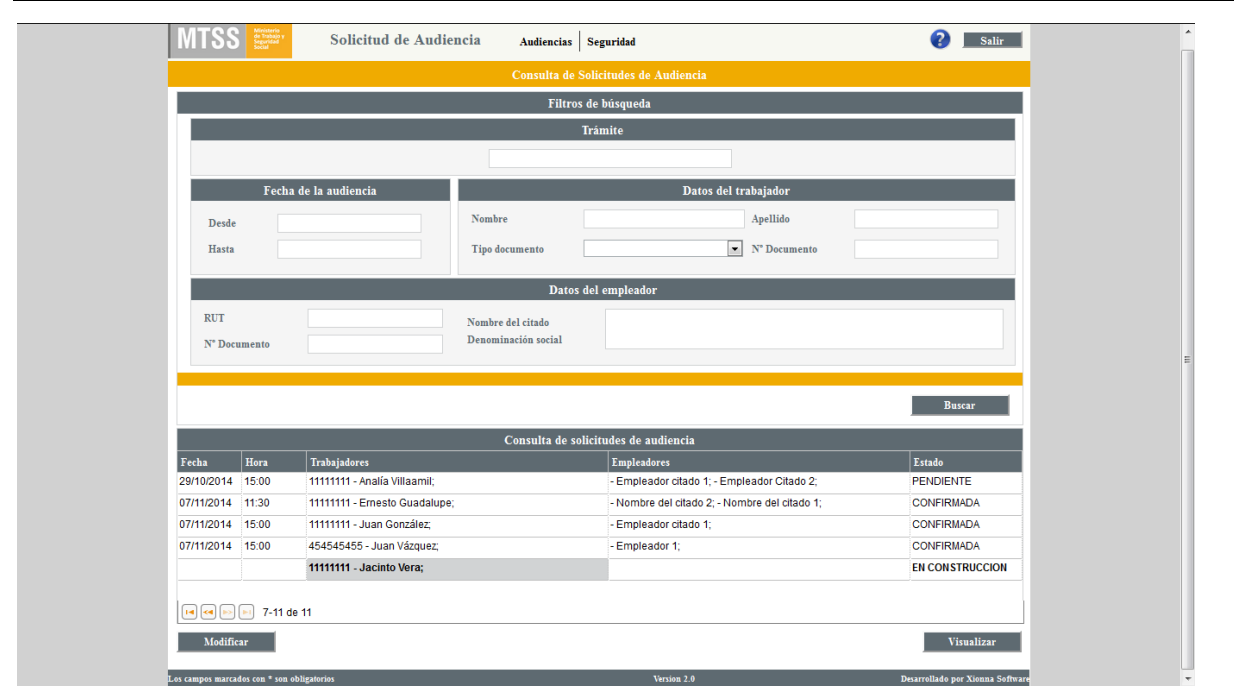

Figura 18 – Pantalla de consulta de audiencias con una solicitud EN CONSTRUCCIÓN seleccionada.

El sistema presentará los datos de la audiencia en varias pantallas, que son las mismas que se completaron al crear la solicitud de audiencia. Podrá modificar / agregar / eliminar trabajadores y citados, así como elegir la fecha de la audiencia.

#### <span id="page-18-0"></span>**3.3 Edición de Datos Personales**

Esta funcionalidad permite que cada usuario modifique algunos de sus datos registrados en el sistema: los Datos de Seguridad (contraseña) y los Datos de Contacto (teléfonos de contacto y correo electrónico. Los Datos generales y los del Documento de Identidad no se pueden modificar.

Para acceder a esta funcionalidad, debe seleccionar la opción **Seguridad Editar datos personales** en el menú Principal. El sistema presentará la siguiente pantalla:

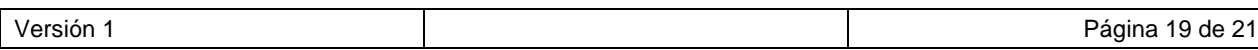

#### Solicitud de Audiencia Web – Manual de Usuario

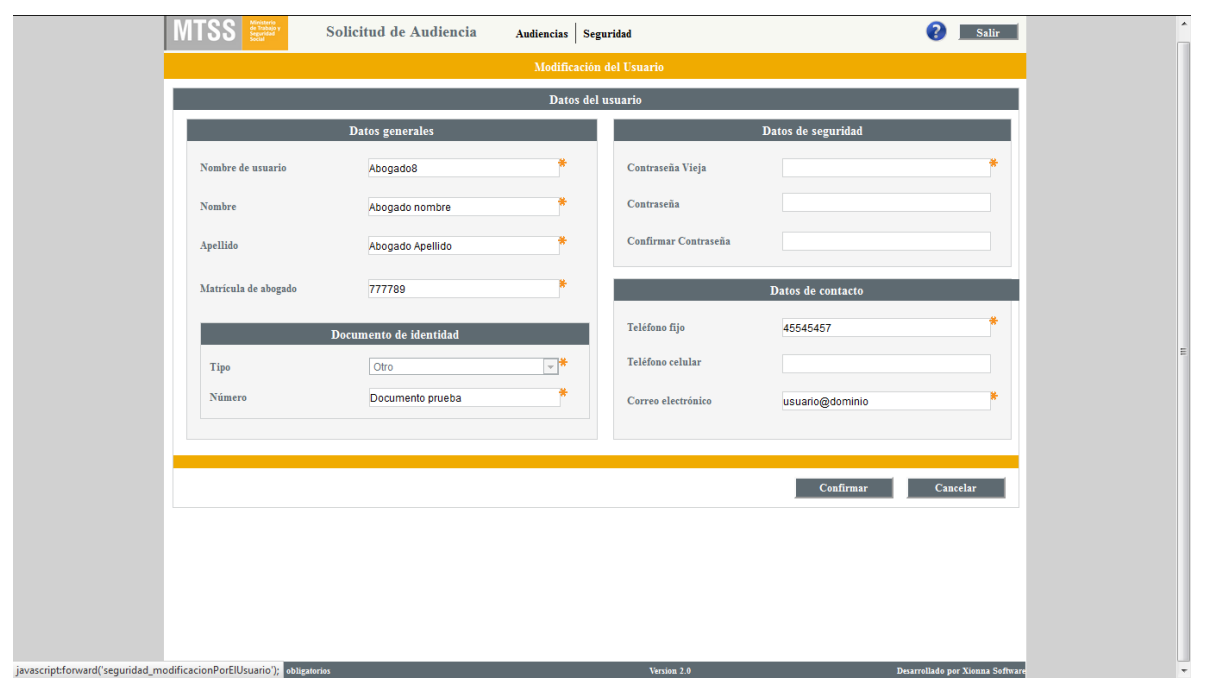

Figura 19 – pantalla de Edición de datos personales.

Se pueden cambiar únicamente los siguientes datos:

- Contraseña
- Teléfono fijo
- Teléfono celular
- Correo electrónico

Si el usuario desea cambiar su contraseña, debe ingresar su contraseña vieja en la primera fila, la nueva contraseña en la segunda, repetir la nueva contraseña en la tercera fila y luego presionar el botón **Confirmar**.

Si el usuario no desea cambiar su contraseña y solo modificar los otros datos, **debe ingresar la Contraseña Actual** en la primera fila (contraseña vieja) y dejar en blanco los campos Contraseña Nueva y Confirmación. Luego presionar el botón **Confirmar**.

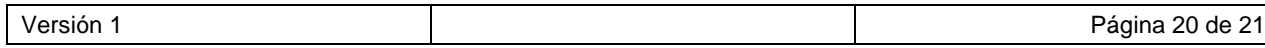

## <span id="page-20-0"></span>**4. Histórico de Cambios**

No aplica.

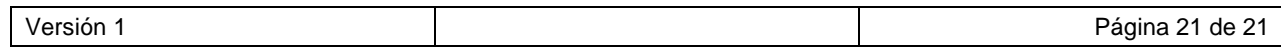